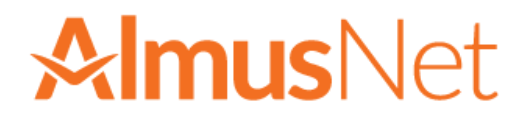

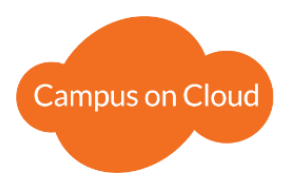

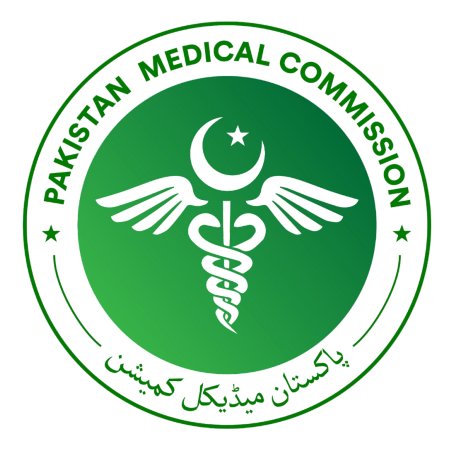

# **PMC Admissions**

# **User Manual**

# **PMC Admissions**

Version 1.0 December 06, 2020

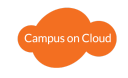

# **Table of Contents**

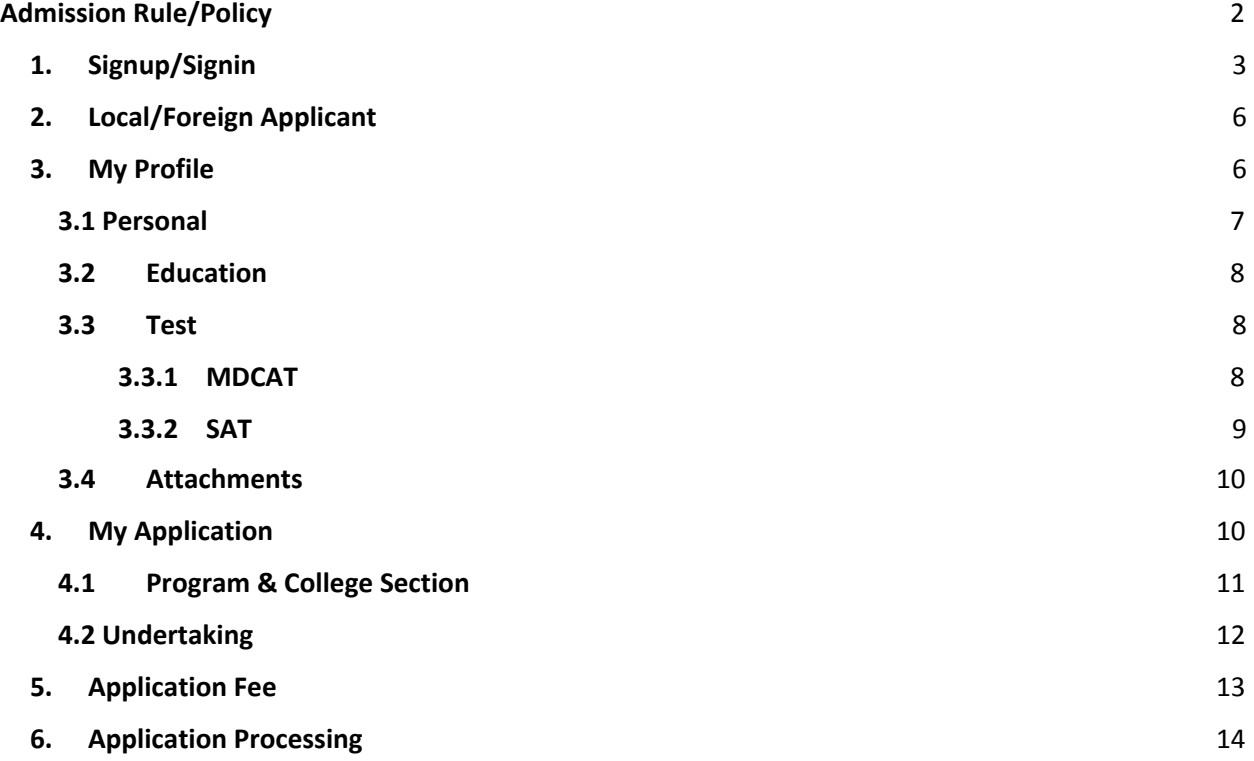

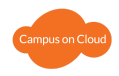

# <span id="page-2-0"></span>**Admission Rule/Policy**

The admission app allows the user to apply to different private medical institutes for MBBS and BDS. To access the application visit: **https://pmc.almusnet.com**

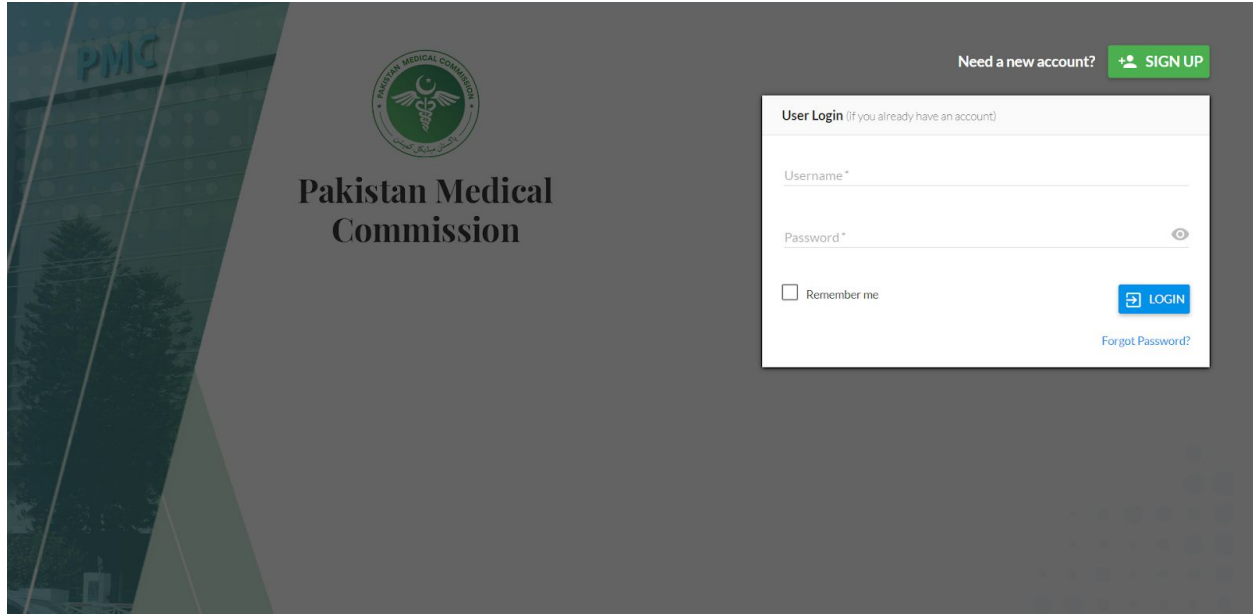

Applicants will perform the following steps to complete application submission. Their details are covered in the following sections:

- 1. Signup/Sign in
- 2. Local/ Foreign Applicant
- 3. My Profile
- 4. My Application
- 5. Application Fee
- <span id="page-2-1"></span>6. Application Processing

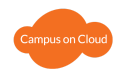

# **1. Sign up/Sign in**

Click on the signup button, at top right corner of the login page to sign up as a new user.

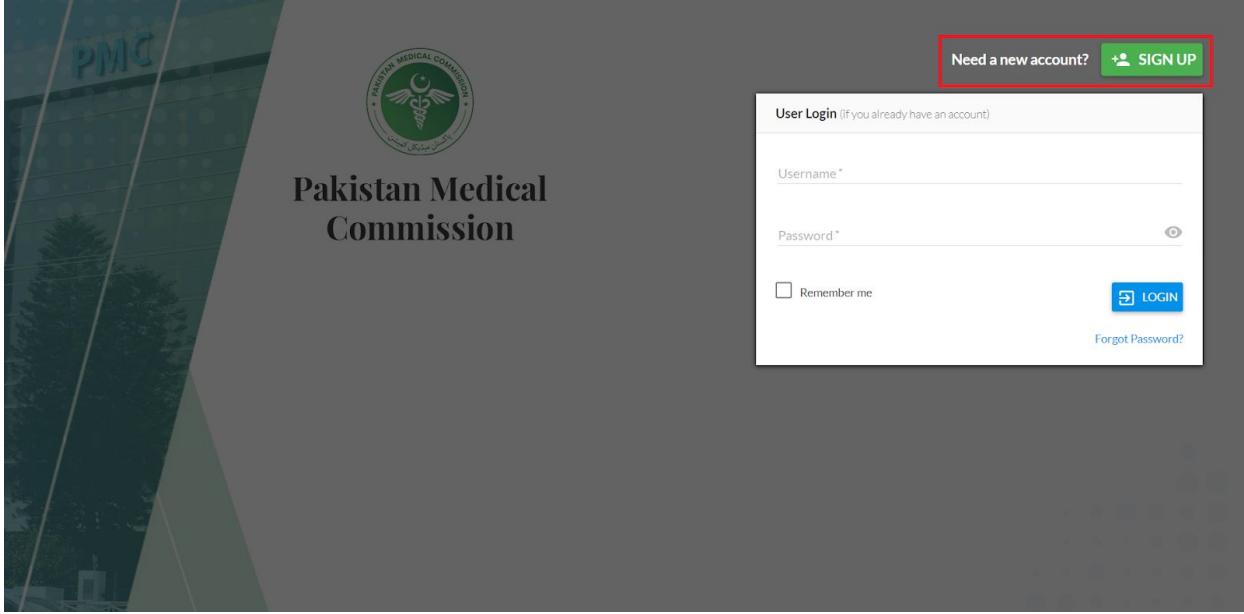

*Figure 1: 1) Sign up Button on Login Page*

Click the signup button and enter your details to sign up. For Pakistani Users CNIC, B-FORM or NICOP Number can be used. The Entered Email will receive the verification Code. Click Next to proceed on the next step.

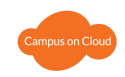

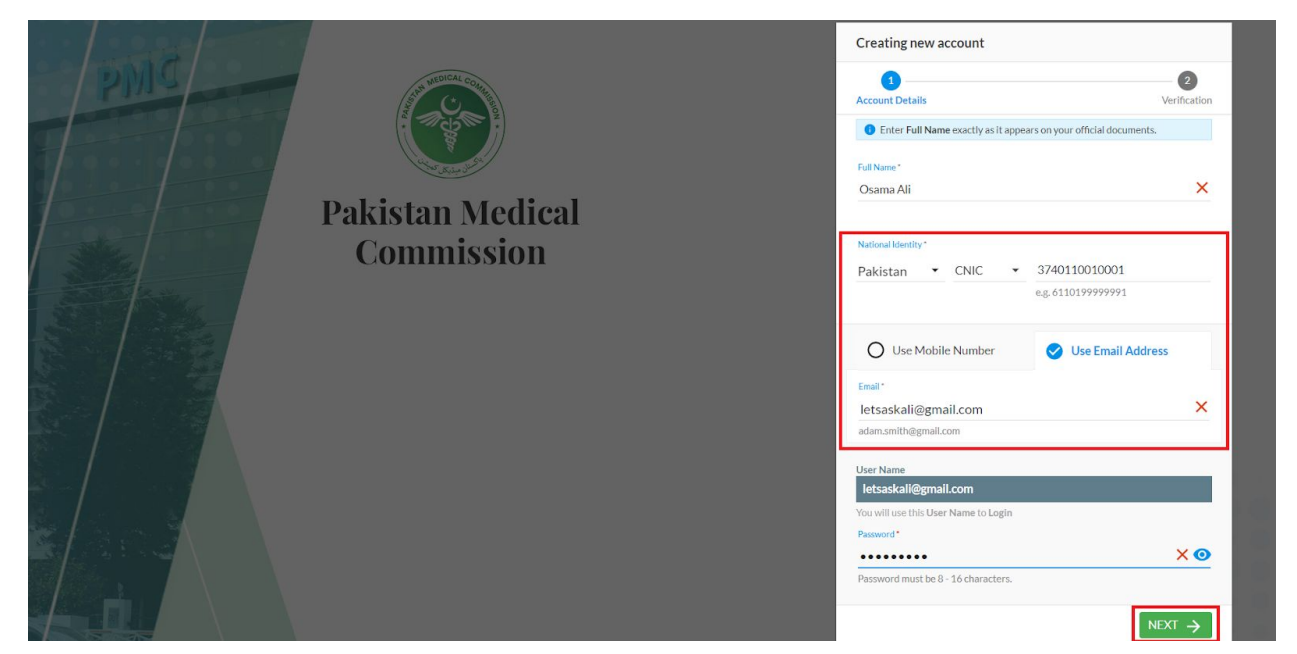

*Figure 1: 2) Sign up Page*

#### **Signup using Mobile Number (For Pakistani Applicants only):**

For Pakistani applicants, Signup can also be done using a mobile phone number or Email Address. Mobile Number entered in this case will receive the verification Code. Click Next to proceed on the next step.

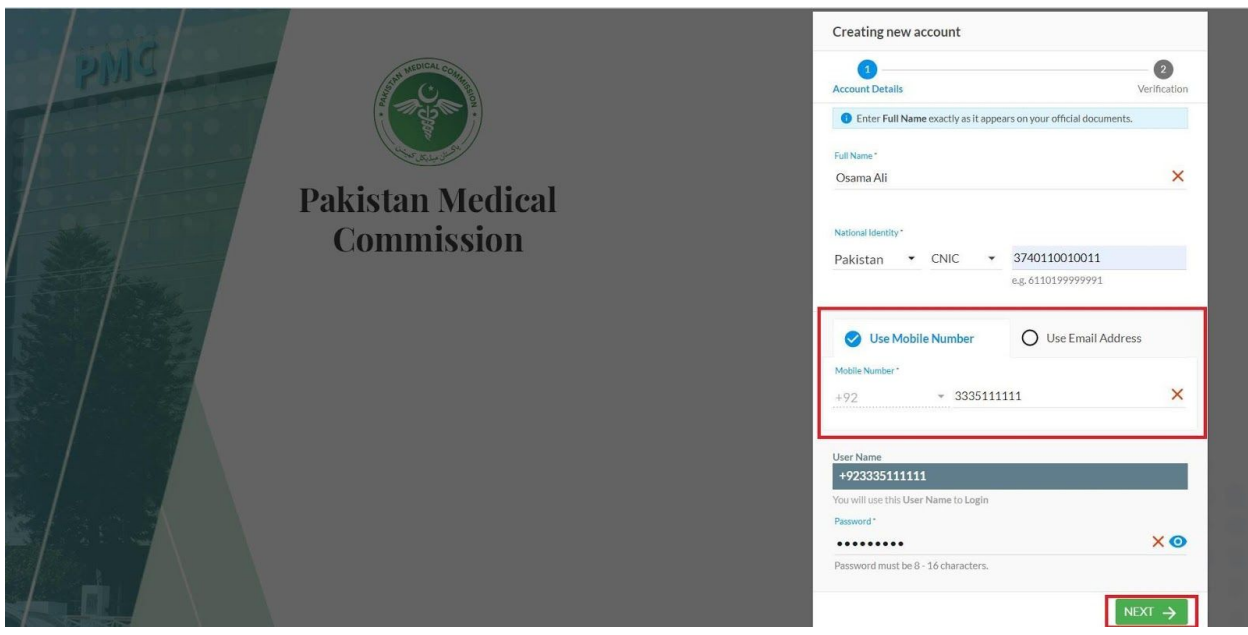

*Figure 1: 3) Sign up with Phone Number*

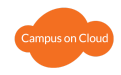

For Foreign applicants, Signup can be done using Passport Number. Verification code can only be received through email in this case. Click Next to proceed on the next step.

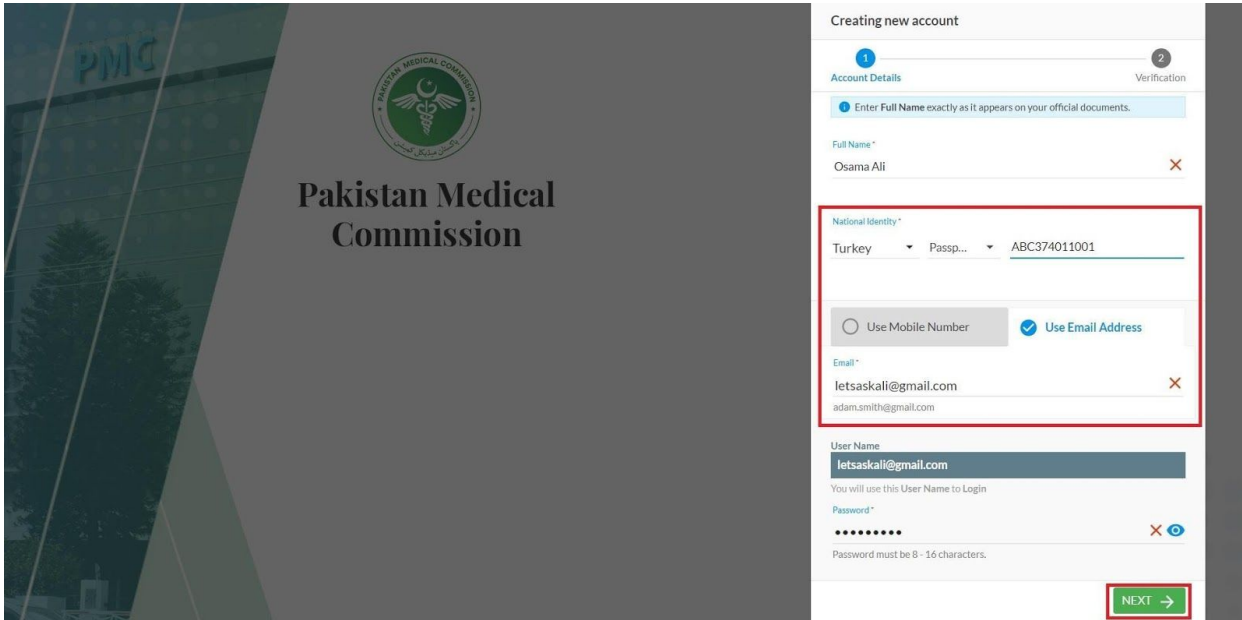

*Figure 1: 4) Sign up for Foreign Applicant*

A pin code will be received on your Email/mobile number within 3-5 minutes. If no code is received, the "resend code" option can be clicked and a new code will be sent to the applicant.

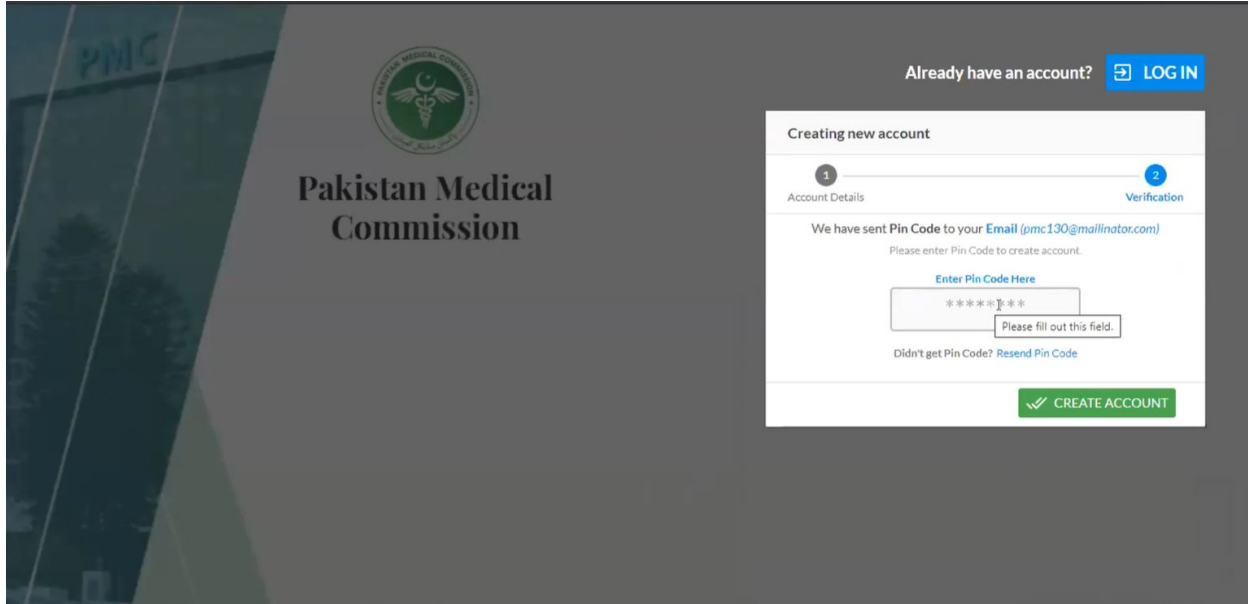

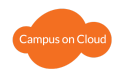

Sign in the application using your credentials after you have created your account. Enter username and password and click login to proceed.

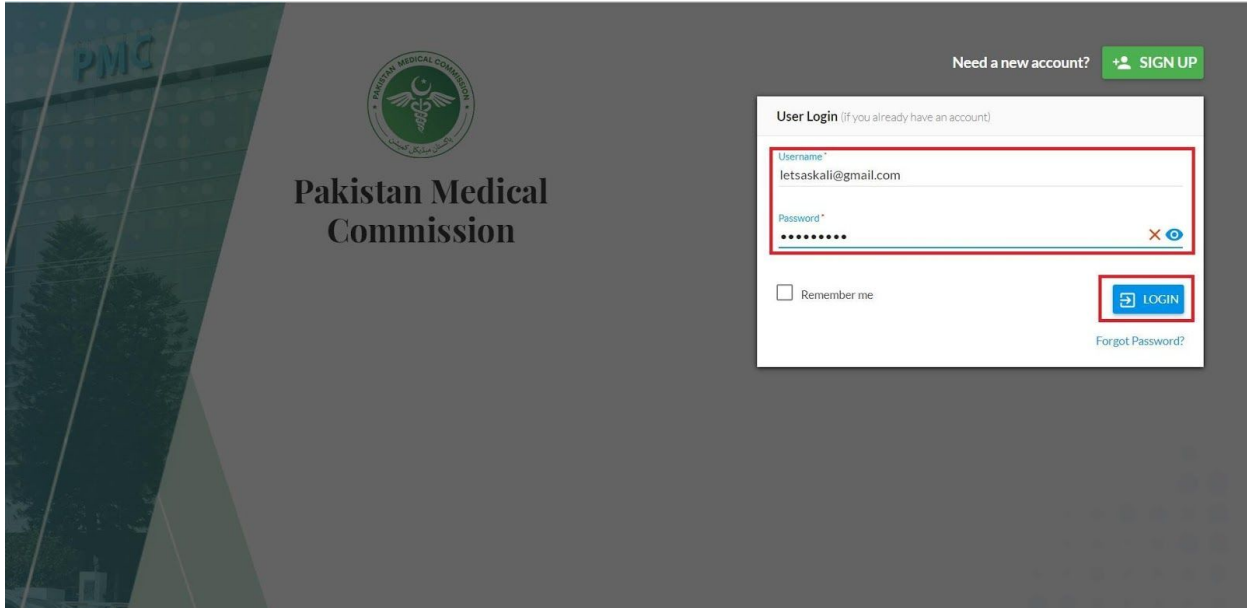

*Figure 1: 5) Sign in page*

# <span id="page-6-0"></span>**2. Local/Foreign Applicant**

As you sign in, you will have to choose, either the local applicant option or foreign applicant option. After which you will choose your test type and click the "start" button.

- Select the "**local applicant**" option if you have done your F-Sc/HSSC/A-level from Pakistan
- Select the "**Foreign applicant**" option if you are a foreign National and have completed your 12 year high school education/HSSC from outside Pakistan
- Select the "**Dual nationality**" option if you are a dual national and have completed your 12 year high school education/HSSC from outside Pakistan

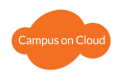

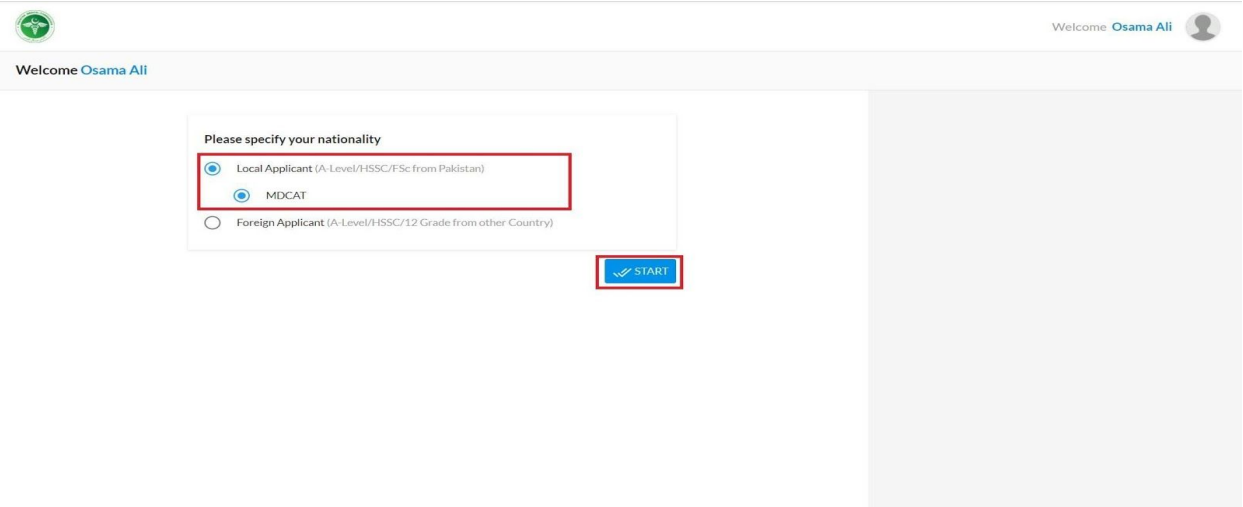

*Figure 2: 1) Local Applicant*

On foreign applicant options there are two types of applications. First for Foreign National and Second for dual national. In both cases you can choose either MDCAT or SAT-II.

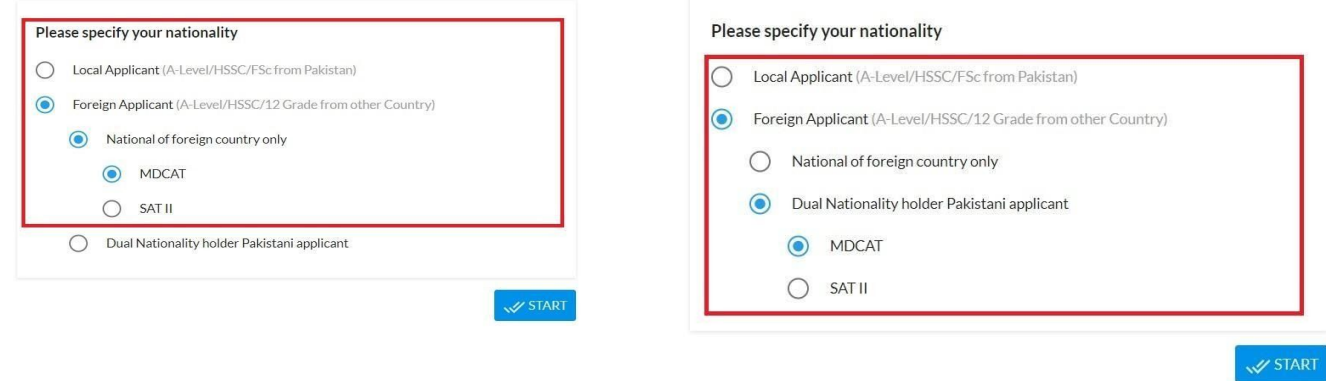

*Figure 2: 2) Foreign Applicant*

## <span id="page-7-0"></span>**3. My Profile**

My Profile Section Contains: Personal Information, Father/Guardian details, Education details, Test Details (MDCAT or SAT II) and Attachments. After filling out your details. Click on the "save Button" on the top right corner to save your record. If marks are within the eligibility criteria, you will be able to proceed further to the "My Application" option.

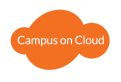

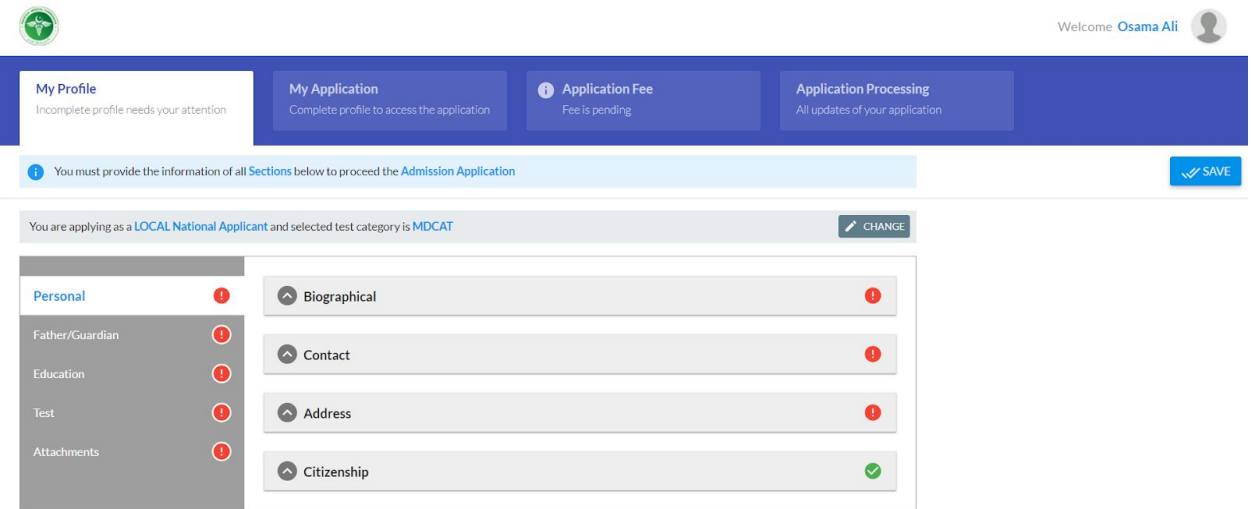

#### <span id="page-8-0"></span>**3.1 Personal**

Fill out details required. Note that if your address is not based in Pakistan, please choose the "other" option under province/state. On pressing "other" a new text field will appear where you will manually enter city/state. If this does not apply to you, write "NA" in the text field.

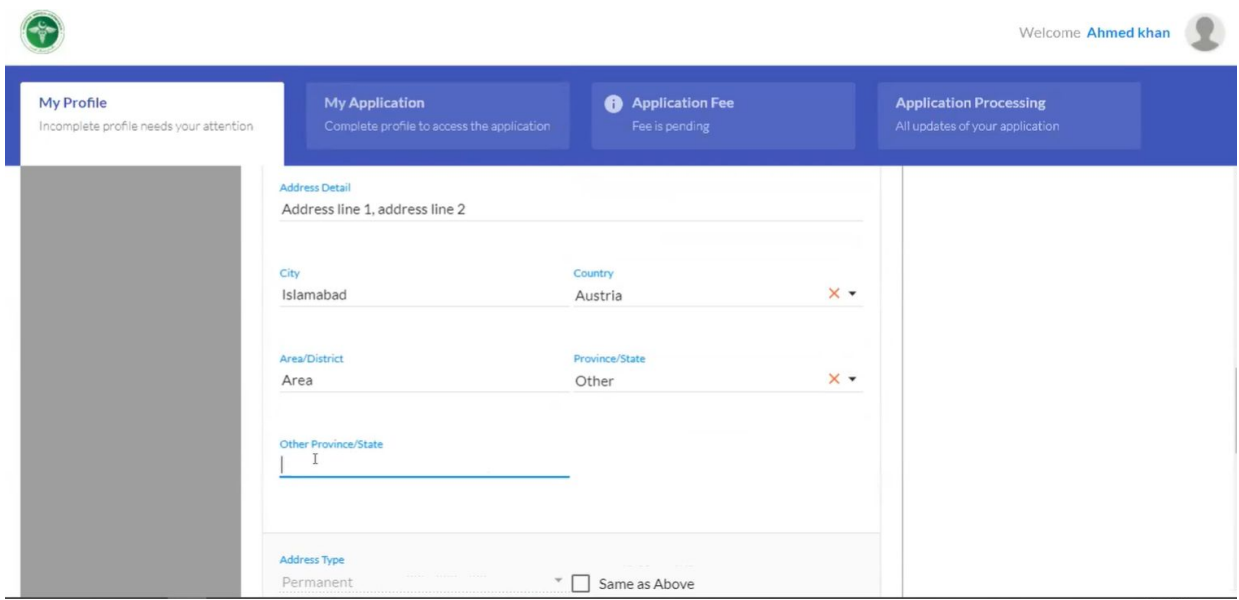

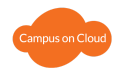

#### <span id="page-9-0"></span>**3.2 Education**

Education records can be entered based on the HSSC/FSC from any board or A-levels marks as per the IBCC equivalency certificate. For more information regarding the eligibility criteria refer to the FAQ's.

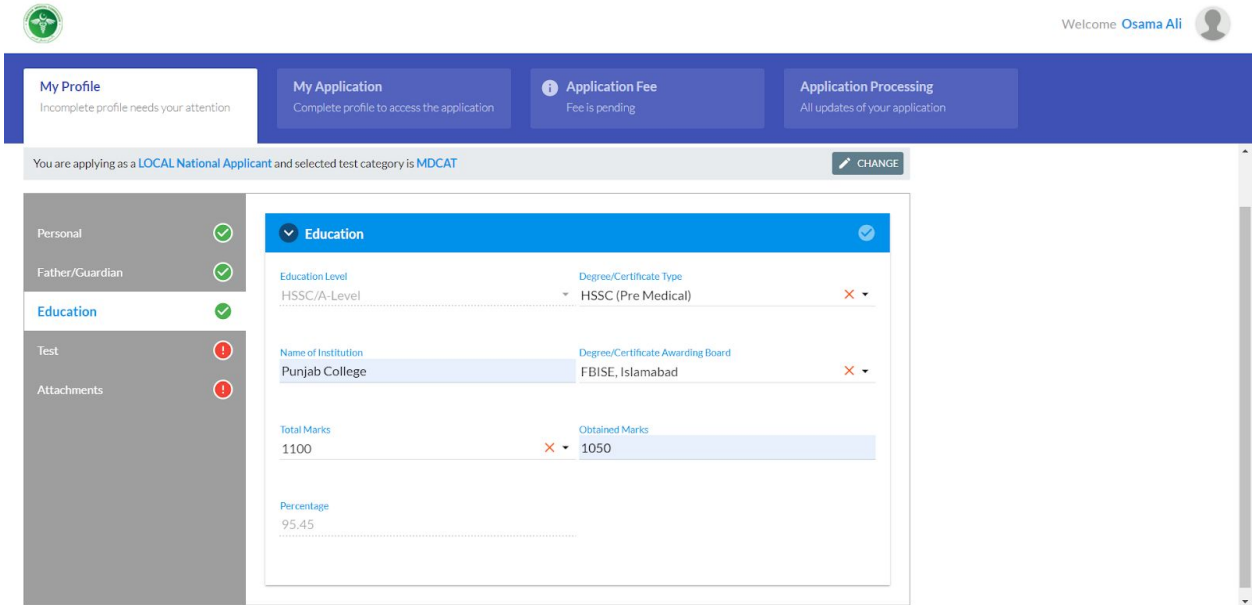

*Figure 3.1: Education Section*

#### <span id="page-9-1"></span>**3.3 Test (MDCAT/SAT-II)**

#### <span id="page-9-2"></span>**3.3.1 MDCAT**

MDCAT results are automatically fetched by the portal based on the Roll Number entered. Given that the Roll Number is valid against the given CNIC/PASSPORT/B-FORM/NICOP number.

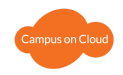

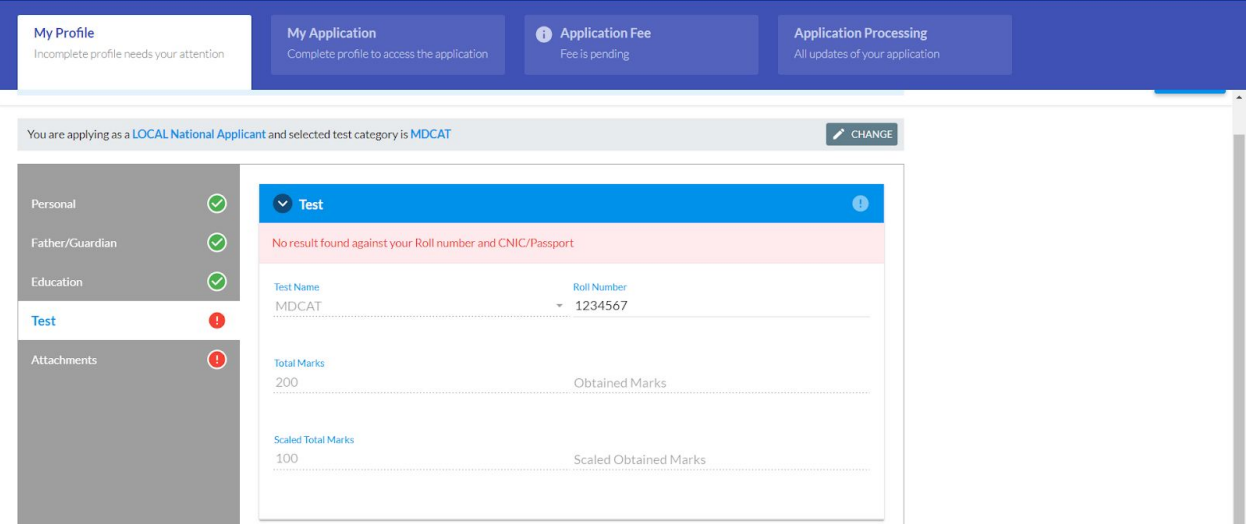

*Figure 3.2: Test Section based on MDCAT*

#### <span id="page-10-0"></span>**3.3.2 SAT-II**

SAT-II Result can be entered manually. Email address used for SAT-II is mandatory and obtained marks for following SAT-II components are to be entered.

- Biology
- Chemistry
- Physics/Math

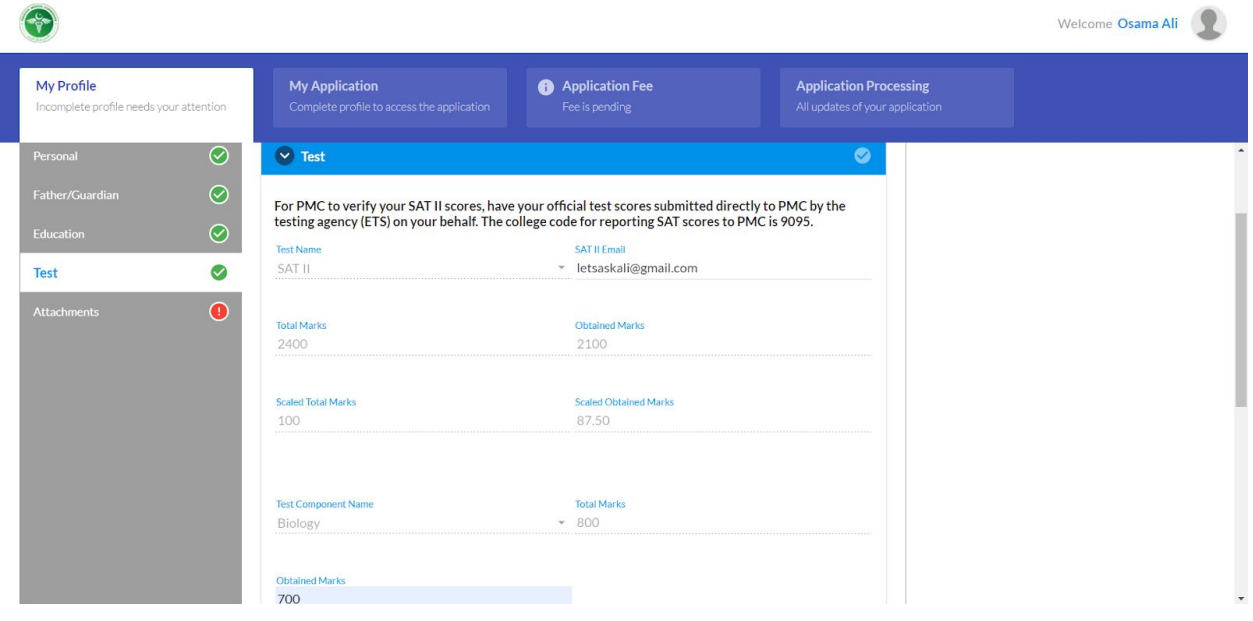

*Figure 3.3: Test Section based on SAT*

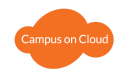

#### <span id="page-11-0"></span>**3.4 Attachments**

Scanned copies of original documents are to be uploaded as per requirements by PMC. To verify the uploaded document, it can be viewed by downloading it. In the case that a wrong document was uploaded, re-uploading the document will replace the previous one.

After the attachments are uploaded. Click on the Save Button on the top right corner to save the information and proceed to the next step of the process.

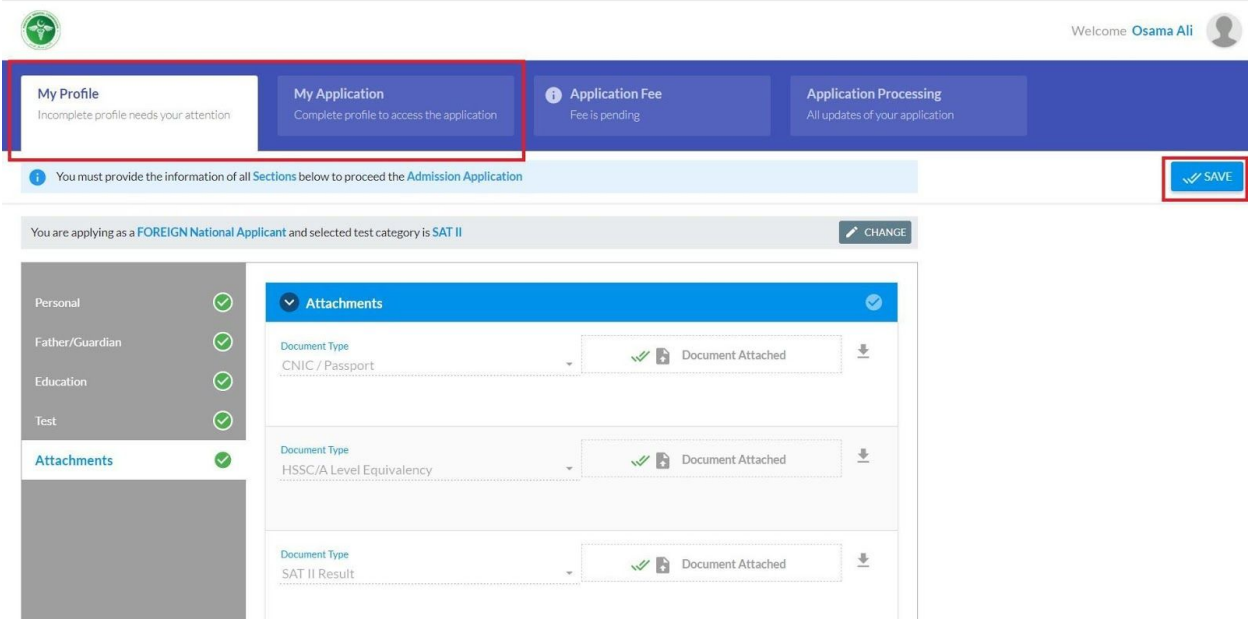

*Figure 3.4: Attachments*

## <span id="page-11-1"></span>**4. My Application**

My Application Section is the requested application made by the applicant to the PMC, for admission. Top Left of the page displays the applicant number.

Applicant will save the application, once all the requirements are completed the submit button will be enabled. Application can be reviewed using the PREVIEW button after saving as well.

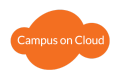

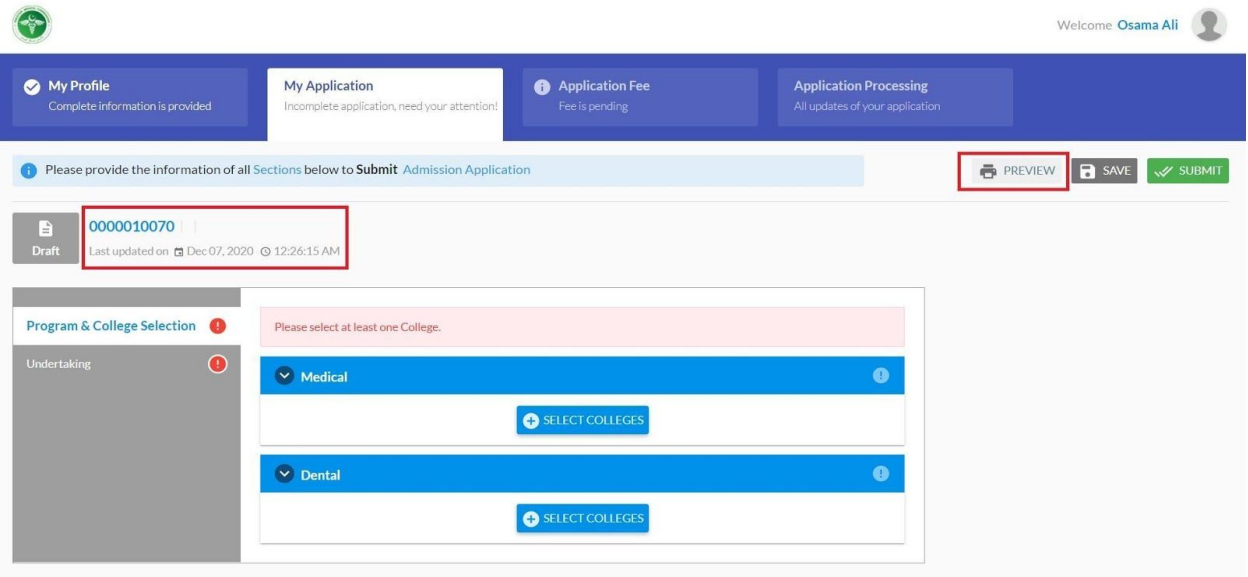

*Figure 4.1: My Application*

#### <span id="page-12-0"></span>**4.1 Program & College Section**

Click on the "+ Select Colleges" button to view the list of colleges.

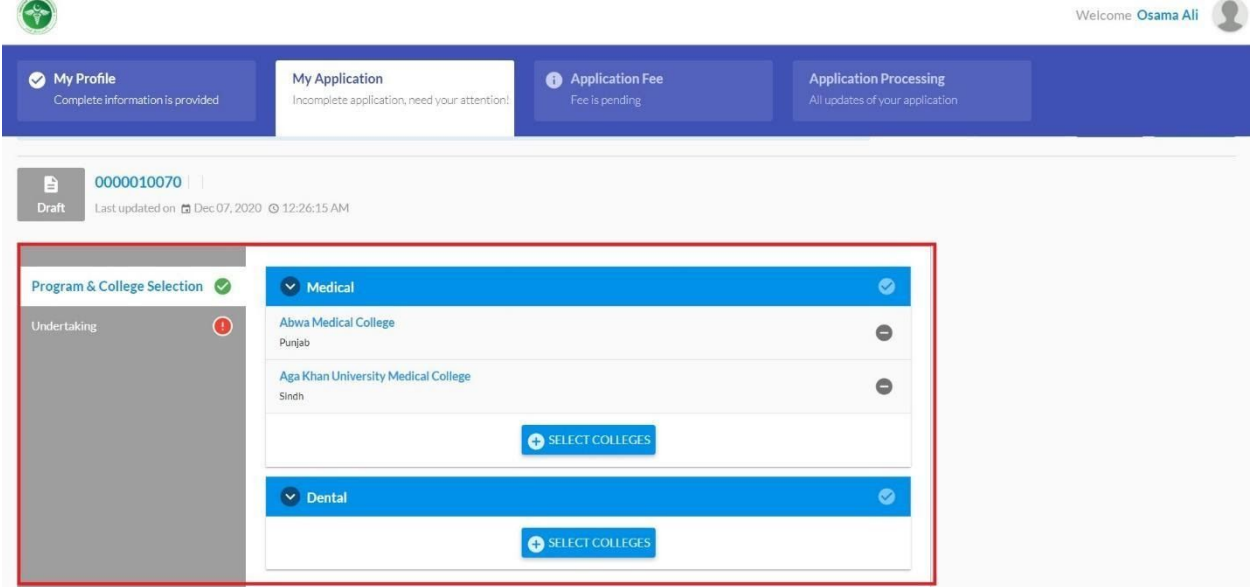

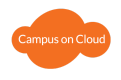

At least one college is to be selected from the list. The buttons on the right will allow you to segment the list of colleges based on provinces. Press the "done" button on the top right to proceed.

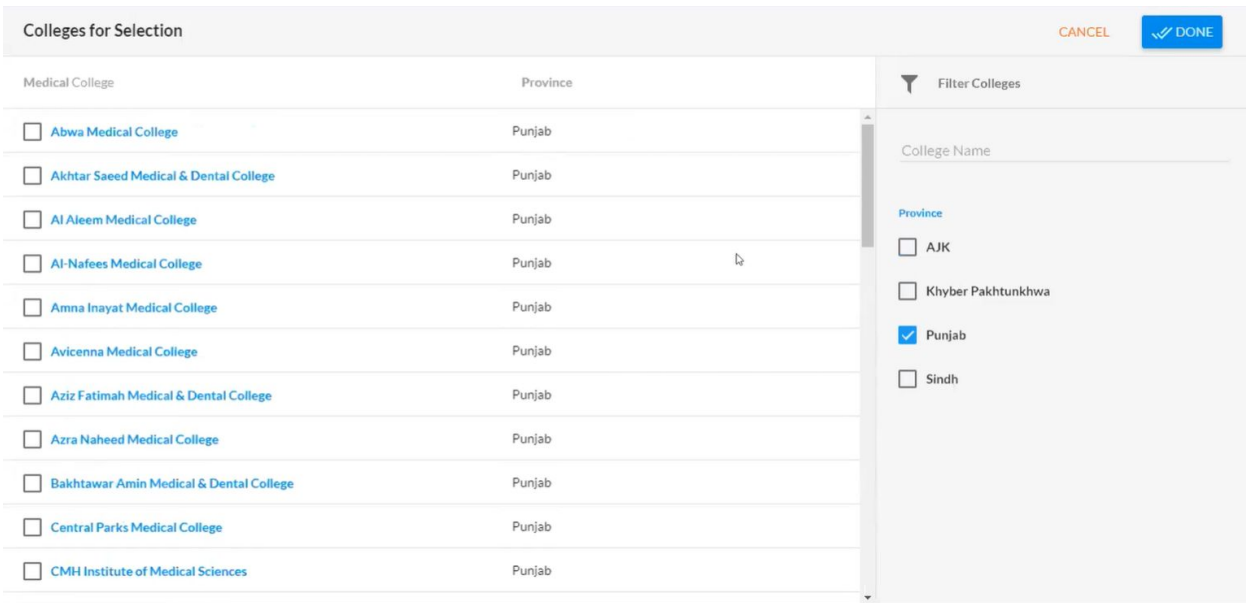

*Figure 4.2: Program and College Selection*

To remove any college selection please click on the Button in front of College name.

#### <span id="page-13-0"></span>**4.2 Undertaking**

Undertaking is Compulsory to be marked. Read carefully and mark the undertaking. Then Save the Application then Submit to proceed to the Application Fee Section. Once you submit the Application it cannot be edited.

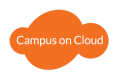

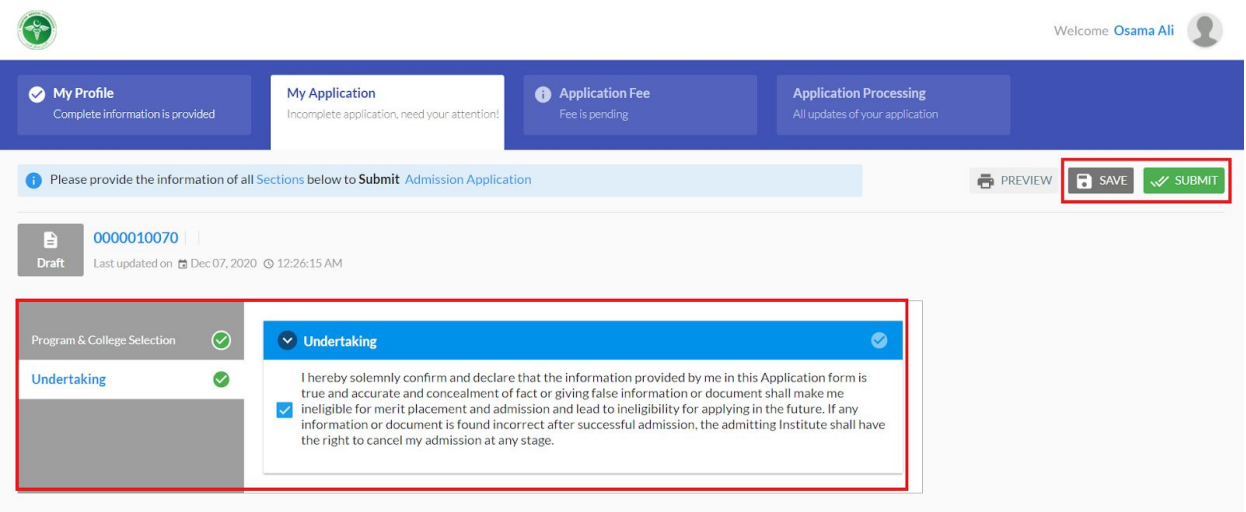

<span id="page-14-0"></span>Figure 4.3: Undertaking

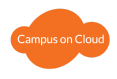

# **5. Application Fee**

After submitting My Application, the applicant is required to pay the application fee. Print the fee bill by clicking the button 'Print Bill' and it can be submitted to any MCB branch.

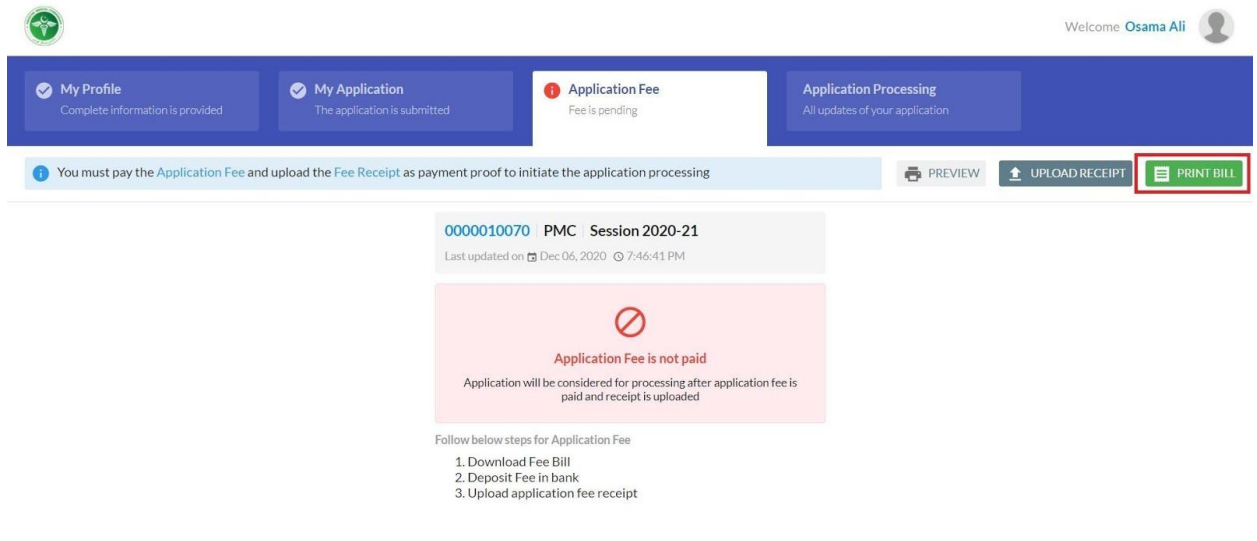

*Figure 5.1: Application Fee: Print Bill*

The user needs to follow these instructions:

- Download Fee Bill
- Deposit Fee in MCB Bank Branch
- Upload Application Fee Receipt

Once the Fee is paid and uploaded to the system, it will then require the verification through the Bank.

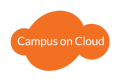

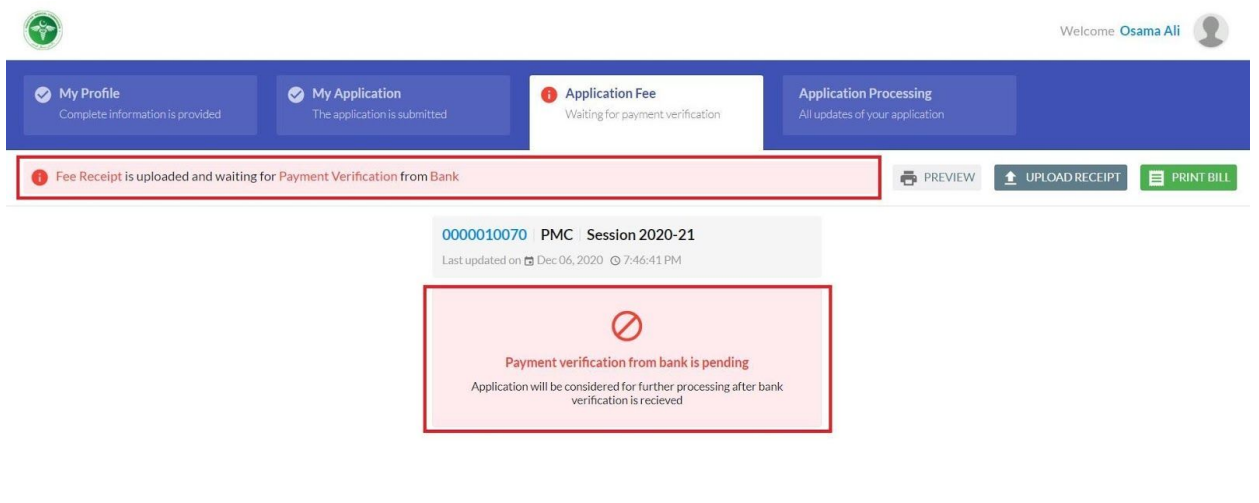

*Figure 5.2: On submission of receipt waiting for bank payment*

## <span id="page-16-0"></span>**6. Application Processing**

Once the bank verifies the payment, "Application Processing" tab will be enabled. Your application is now in process. If there is any issue, PMC will reach out to you via Email or SMS.

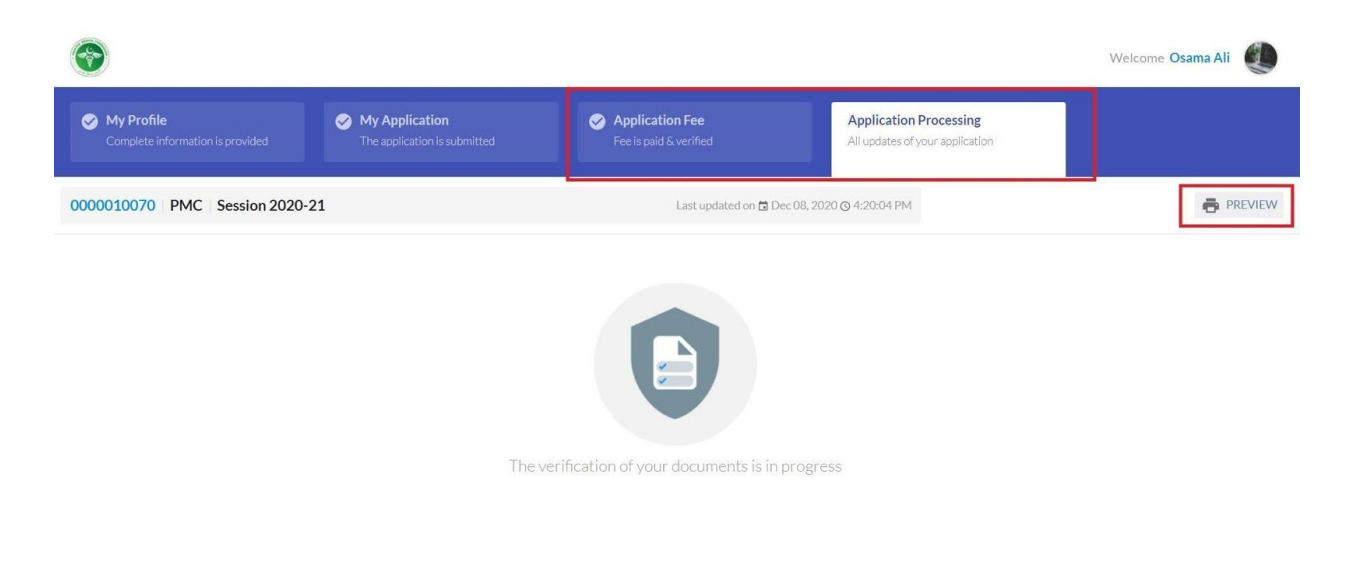

*Figure 5.3: Application Processing: Post Verification of Payment.*